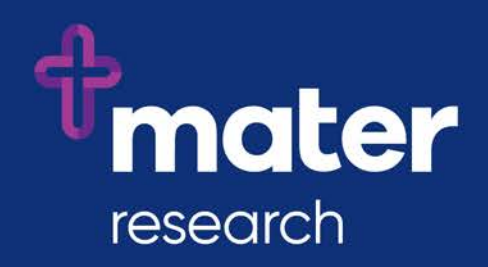

# **Ethics Review Manager (ERM)**

# User Guide for Researchers

# **Contents**

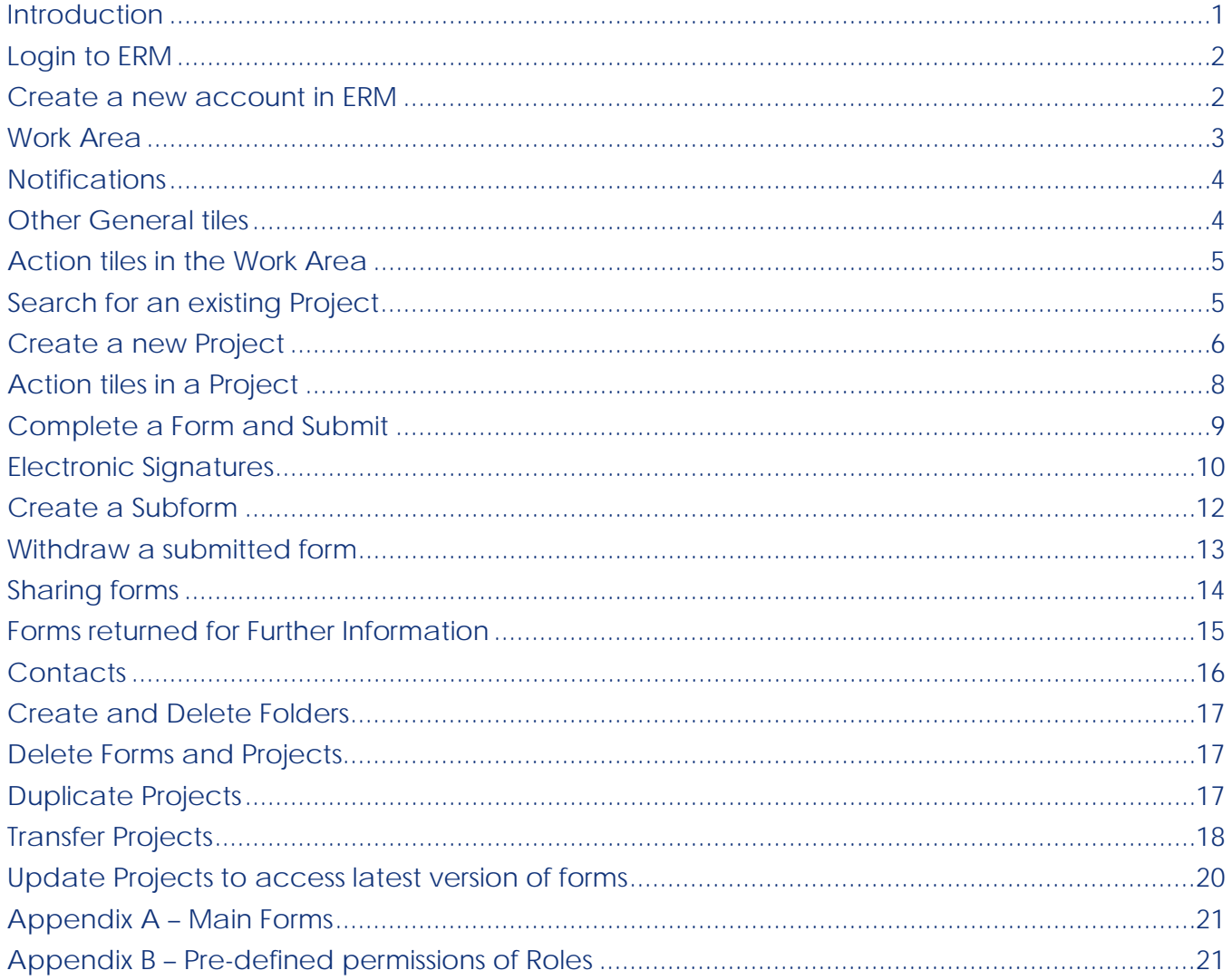

#### <span id="page-1-0"></span>**Introduction**

#### Welcome to ERM!

ERM (Ethics Review Manager) is the platform for submitting all applications and reports to the Mater Human Research Ethics Committee and Office, the Mater Research Governance Office, and the Early Phase Clinical Trials Expert Advisory Committee (EPCT EAC).

Queensland Health and Health Victoria also use ERM for this purpose, and Mater is sharing the ERM resources and data on multi-site projects with them. This means that if your study is conducted across sites in the Queensland Health and Health Victoria jurisdictions, all details of your study will be contained in just one place, within ERM.

All project forms and documents that you submit to these offices are stored within ERM, so they are easily referenced and organised.

# <span id="page-2-0"></span>**Login to ERM**

If you have used Online Forms previously to create and submit a HREA, then your ERM account has been created for you (during ERM implementation).

- Go to [au.forms.ethicalreviewmanager.com](https://au.forms.ethicalreviewmanager.com/)
- Login using your Online Forms email address and password. If you can't remember your password, click on the Forgotten Password link on the login page. If you still have trouble logging in, email the [Infonetica Help Desk.](mailto:helpdesk@infonetica.net)

#### <span id="page-2-1"></span>**Create a new account in ERM**

- If you are not sure if you should have an ERM account, please contact the [Infonetica](mailto:helpdesk@infonetica.net)  [Help Desk](mailto:helpdesk@infonetica.net) prior to proceeding.
- If you are advised to create your account:
- Go to [au.forms.ethicalreviewmanager.com](https://au.forms.ethicalreviewmanager.com/)
- •
- Click on **New User**

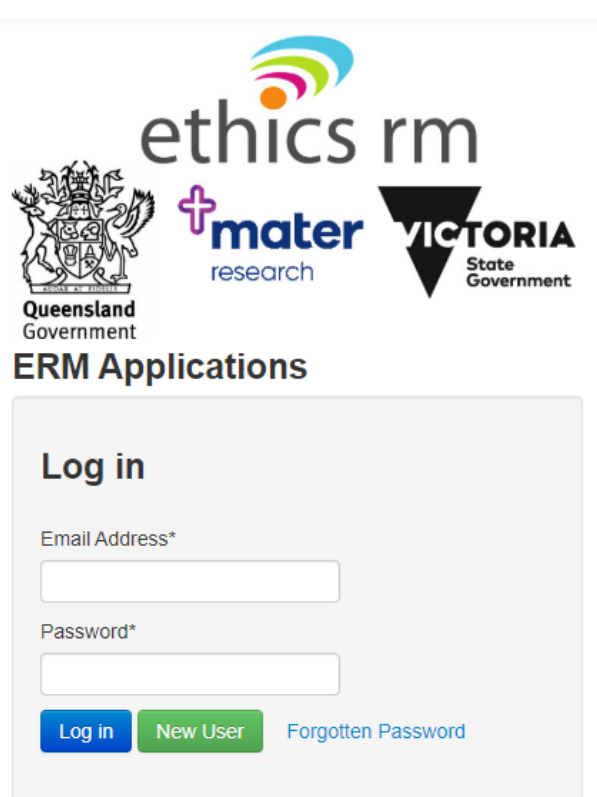

- Enter your title, first and last names, organisation, email and password as a minimum, ensuring you enter your relevant email address – as this will be your login username and your correspondence address used by ERM. If you are a Mater staff member, please use your Mater email address.
- When you click Register, ERM will send you a confirmation email.
- You can now login to ERM on the **au.forms.ethicalreviewmanager.com** website.

#### <span id="page-3-0"></span>**Work Area**

- This is your control dashboard.
- The Help dropdown menu contains a list of FAQs and responses. It is recommended that you read the FAQs before beginning work in ERM.
- The tiles in the General work area will open when you click on them to show the relevant listings. The numbers appear in red when they contain items that have not been viewed or require action by you.
- Projects that you can access are displayed in the Projects list. Click on the > on the left of a project to expand the project and view the forms in the project.
- The Action tiles on the left allow you to perform a range of actions.
- Click 'Work Area' in the black banner to return to this Work Area.

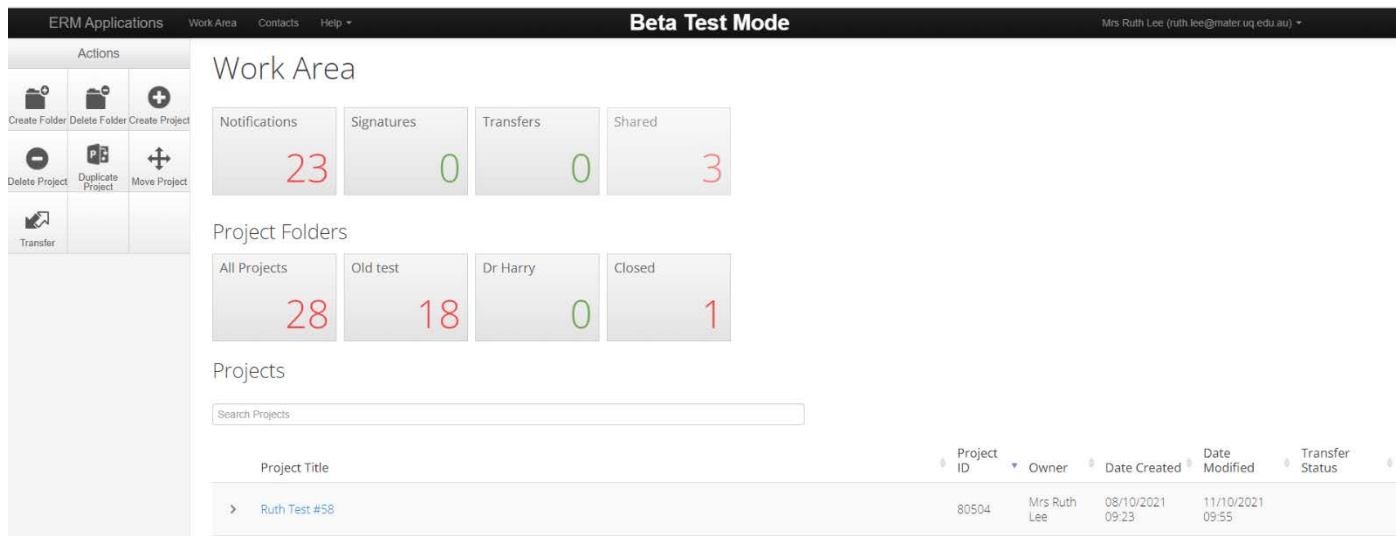

#### <span id="page-4-0"></span>**Notifications**

- The Notifications tile shows the number of unread notifications in red. It is like your email Inbox.
- Click on the Notifications tile to view your notifications.
- You can mark Notifications as unread or read, flag them and delete them.
- Always check Notifications when you login as you may receive notifications from the HREC, RGO or EAC Administrators. Note that you will also receive an email when a response is required from you regarding your submissions.

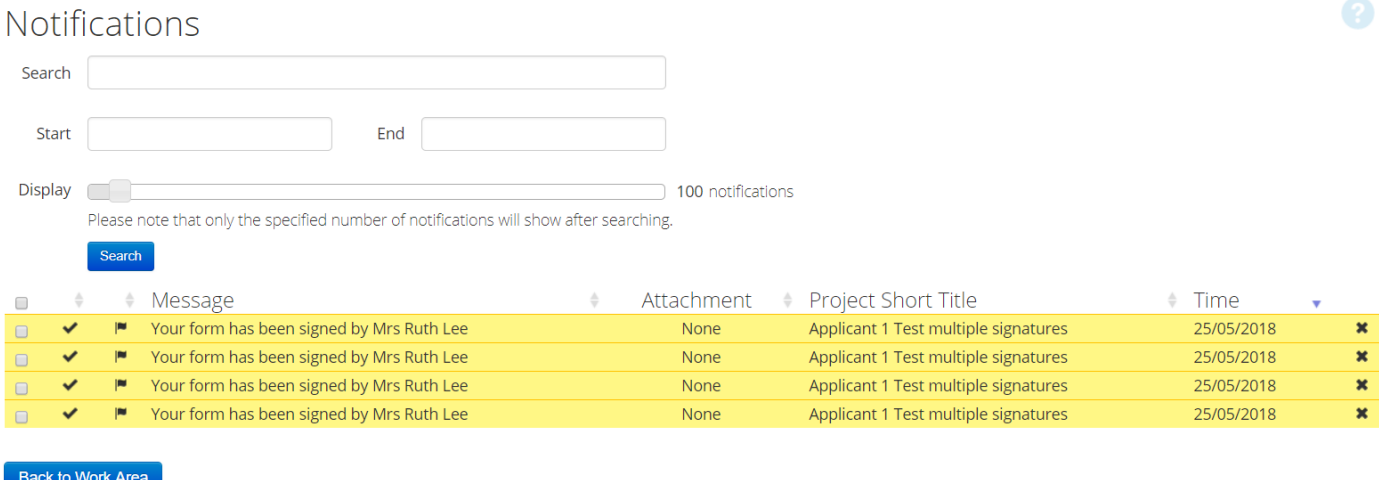

# <span id="page-4-1"></span>**Other General tiles**

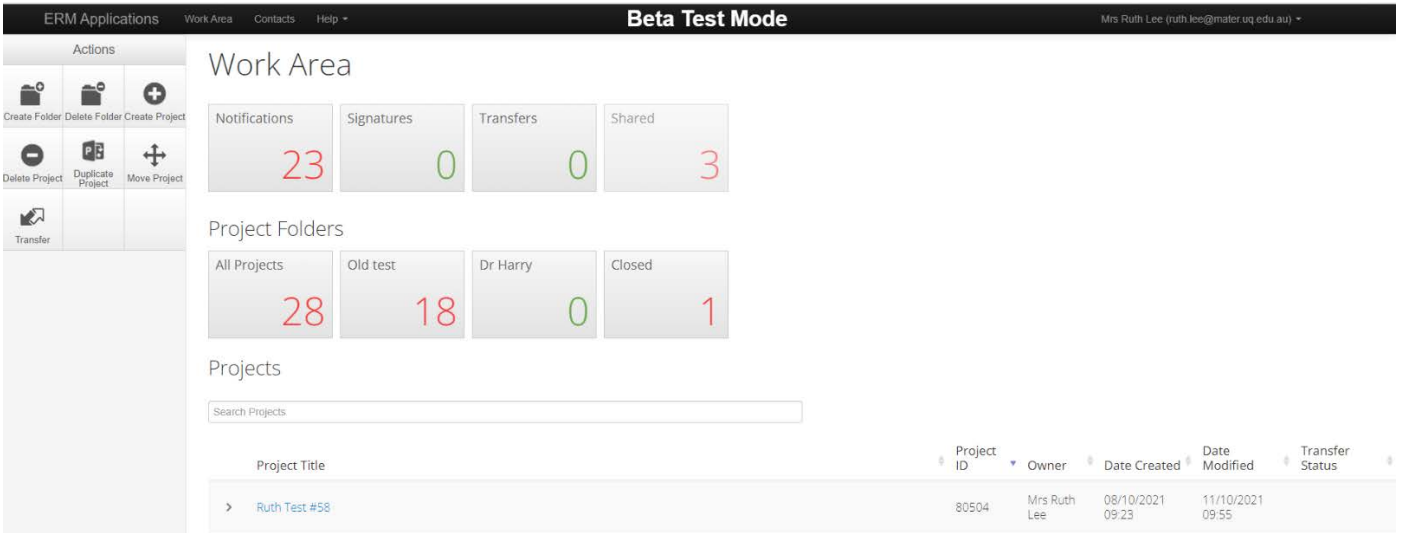

- The Signatures tile will show requests for your electronic signature.
- The Transfers tile will show the Projects that have been transferred to you and transferred by you.
- The Shared tile will show the Forms that have been shared with you.

## <span id="page-5-0"></span>**Action tiles in the Work Area**

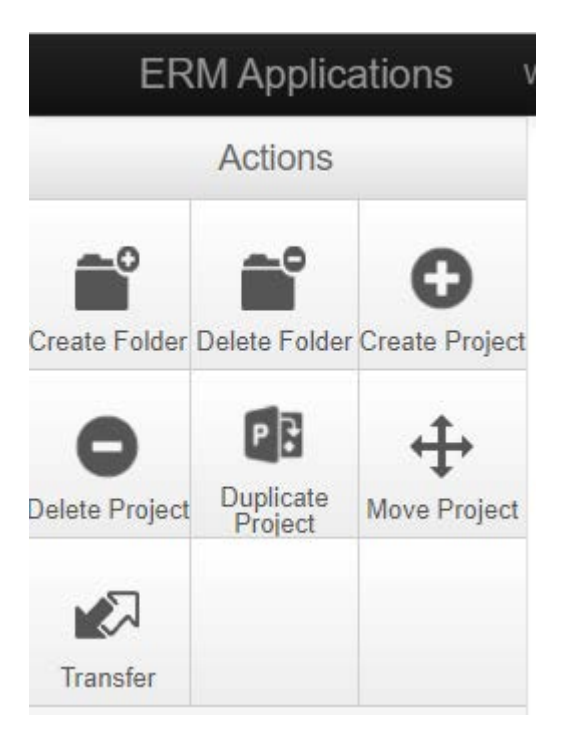

The Action tiles allow you to perform a range of actions. In the Work Area:

- Create Folder create folders to organise your projects
- Delete Folder delete folders that you have created. Ensure you move all projects out of a folder prior to deleting it
- Create Project create a new project
- Delete Project delete a project that does not contain submitted forms
- Duplicate Project create a new project with the same forms as an existing project
- Move Project move project between folders
- Transfer transfer ownership of projects to another ERM user

#### <span id="page-5-1"></span>**Search for an existing Project**

To search for existing Projects, use the Search Projects field above the list of Projects.

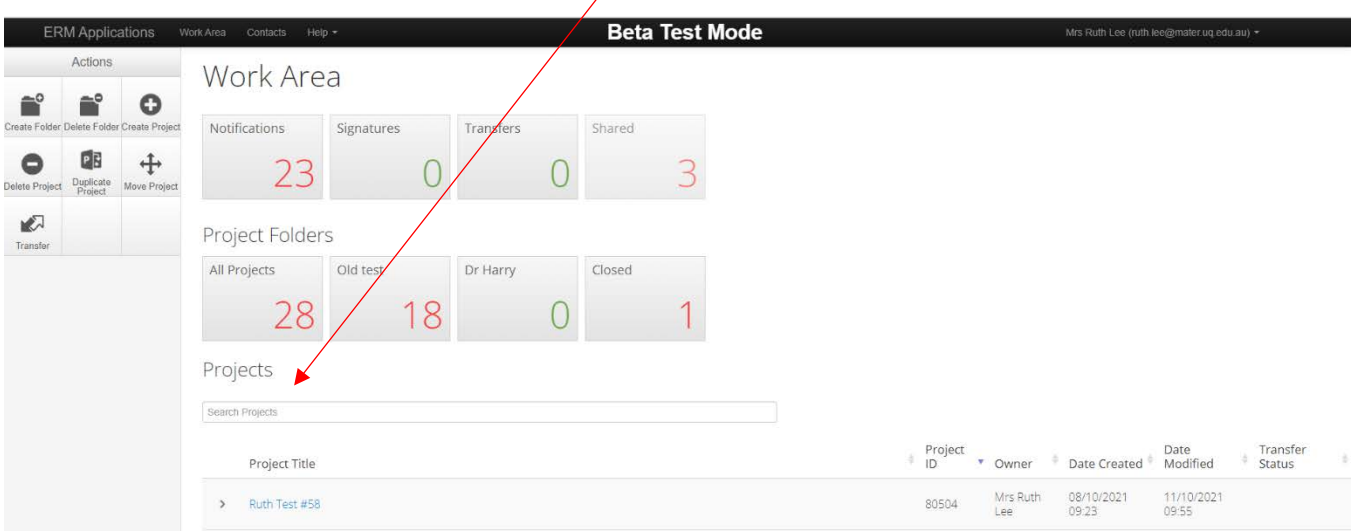

- Your Project may be in ERM, but you may not be able to see it if you were not the Applicant or if the Project Owner has not yet shared required forms with you in ERM.
- Consult with your study team members to see if they have access to the Project in ERM. If so, then request that they share relevant forms with you, using the Roles or Share actions. This will give you access to view the required forms in the Project.
- If no-one in your study team has access to the Project, then contact either the Mater [HREC office](mailto:research.ethics@mater.uq.edu.au) (if your Project was approved by them) or the Mater Research [Governance Office,](mailto:research.governance@mater.uq.edu.au) providing your Project Title and HREC number. They can search for your Project. If it is in ERM, they can tell you who can give you access to the Project.

#### <span id="page-6-0"></span>**Create a new Project**

• To create a new project, click on the Create Project action tile.

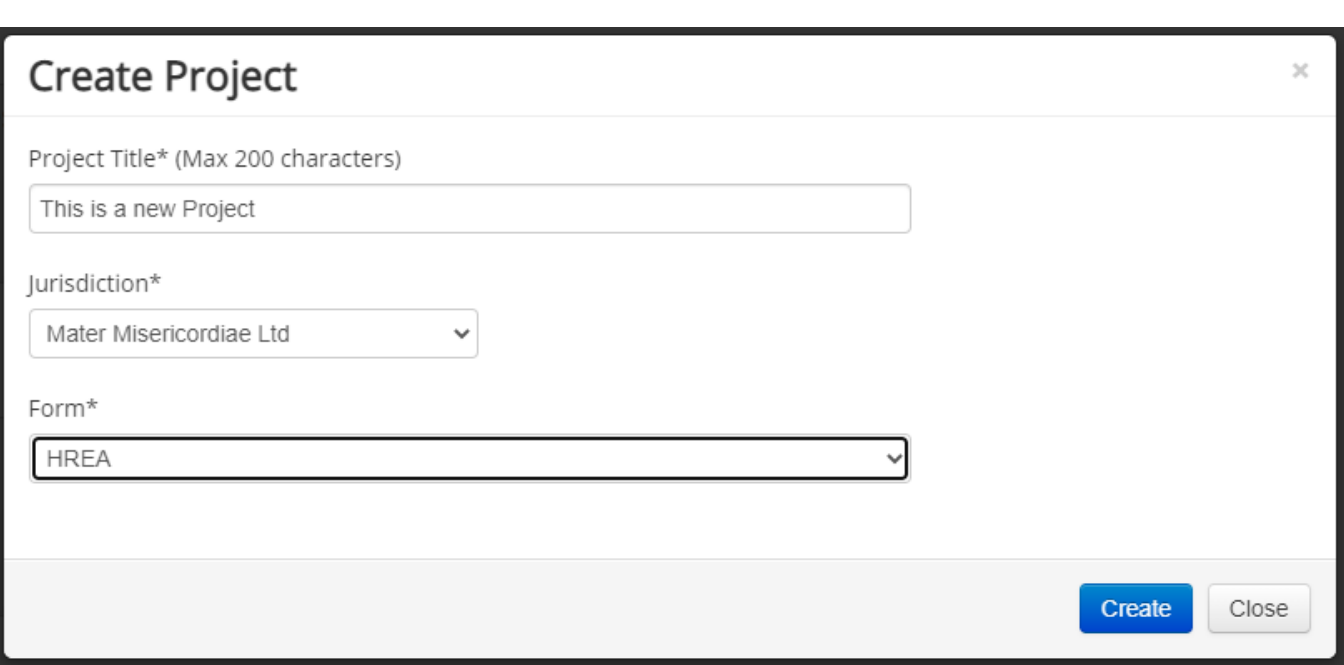

- This will prompt you to enter a Project Title. This is the Short Title of your project. Ensure it is correct as it cannot be changed in ERM after the project has been approved.
- Select Mater Misericordiae Ltd as your Jurisdiction
- Select your Main Form from the list. (Refer to [Appendix A](#page-21-0) for guidance on the Main Forms.)
- Click Create to create your Project. A Project ID will be allocated. The Main Form will also be created and available for you to complete.

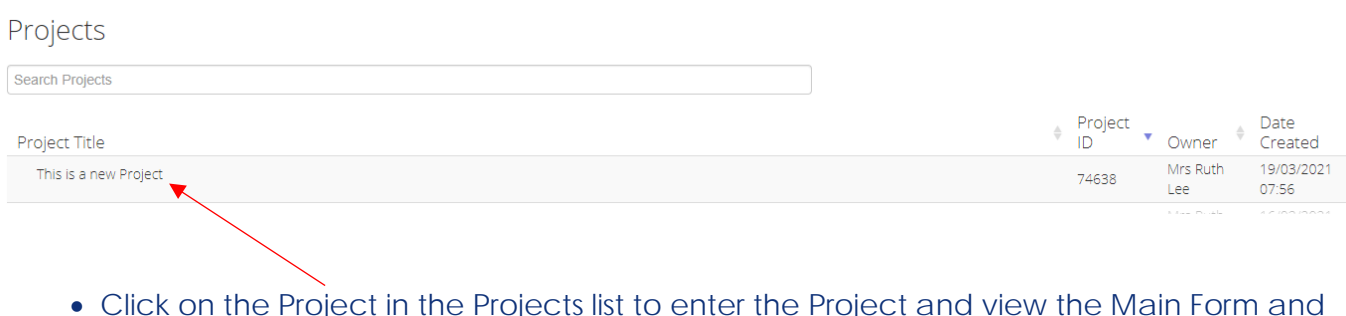

• Click on the Project in the Projects list to enter the Project and view the Main Form and available Actions.

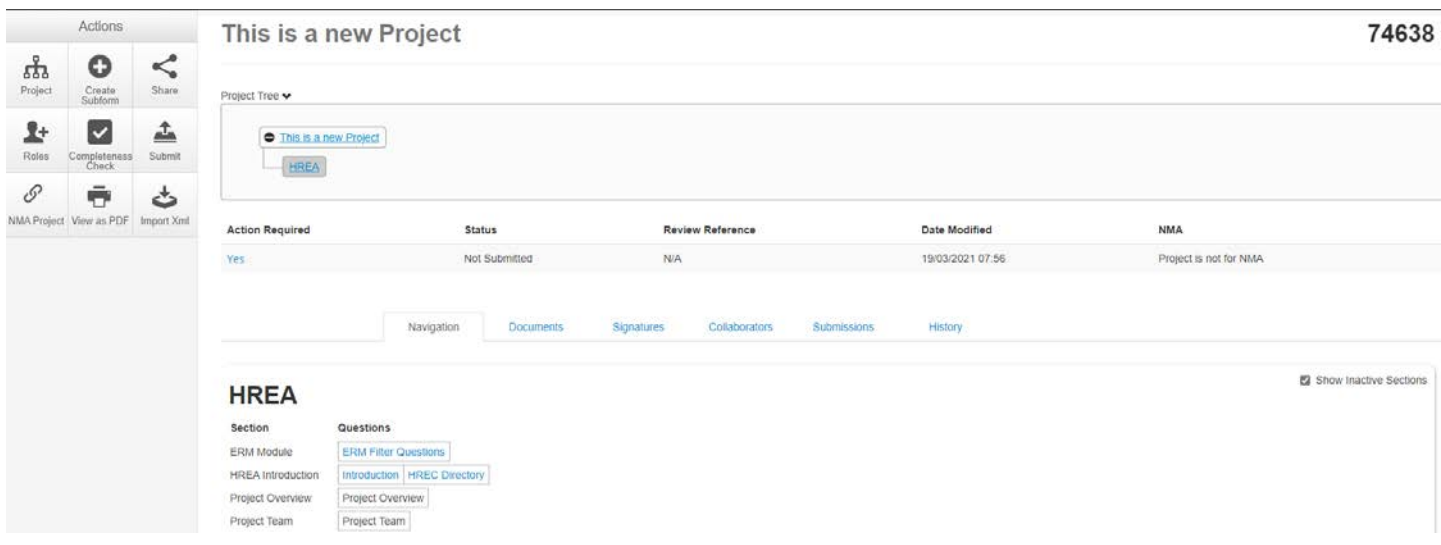

The Project Tree displays all forms created in this project that you have been given access to. If all forms in the Project have been shared with you, then you will be able to see all the forms in the Project Tree.

Action Required indicates if any action is pending on the form. Click on 'Yes' to run the Completeness Check to list mandatory questions that have not been completed. It will display 'No' after the form has been submitted.

Status is the current status of the form. It will change as the form moves through the presubmission, submitted and review phases.

Review Reference will be allocated when you submit the form. It will be in this format -HREC/MML/99999 (Vx) - where HREC is the form ID, MML is the reviewing HREC, 99999 is the Project ID and Vx represents the version of the submission.

NMA indicates if the project is conducted across multiple sites and needs to be shared with other sites in ERM ('Project is for NMA') or it is only to be conducted at a single site ('Project is not for NMA').

The row of tabs shows a range of information that will compile as the form moves through the submission and review phases:

- Navigation allows you to navigate directly to a section within the form
- Documents displays documents uploaded within the form
- Signatures displays electronic signatures entered on the form and signature requests that have been sent
- Collaborators displays the Project Owner, Form Owner, and people with whom the form has been shared. You may adjust their Form access permissions from the Edit Permissions button if the Share action was used to give them access. If Roles was used to give them access, then their permissions may only be edited via the Roles action.
- Submissions displays all submissions of this form (you may need to submit more than once to provide further information in response to a review)
- History displays all events occurring on the form

The form itself shows sections in blue that contain questions for completion. Click on the blue Questions to navigate directly to that section in the form, instead of paging through the form.

# <span id="page-8-0"></span>**Action tiles in a Project**

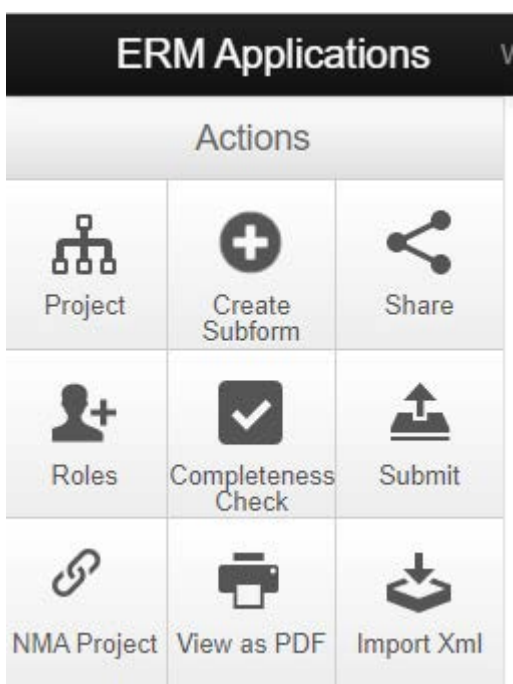

The above Action tiles are displayed when you have clicked on a project:

- Project this will take you to the highest level in the project and display the Project Tree
- Create Subform creates a subform of the current form e.g., subforms of the HREC application include SSA, Amendments, Progress and Final Reports, Safety reports
- Share this allows you to share the current form with other users and set their permissions.
- Roles this allows you to apply a Role to other study team members, by setting their access permissions for multiple forms in the Project. The access permissions are predefined. Refer to the **Sharing Forms** section in this guide for more details.
- Completeness Check this will check that all mandatory questions have been answered on the form before requesting signatures and submitting.
- Submit this will submit the form. If mandatory questions have not all been answered, it will not allow you to submit.
- NMA Project this action allows you to change the NMA status of the Project. By default, this is set to "Project is not NMA". If unsure, the HREC Office can advise and adjust this setting.
- View as PDF This will generate a pdf of the form, which can be printed or saved.
- Import XML this action is only available on the HREA. It allows you to import the XML version of a HREA created in hrea.gov.au.

# <span id="page-9-0"></span>**Complete a Form and Submit**

Click on a blue Question to access the form. These are the Actions you can then perform:

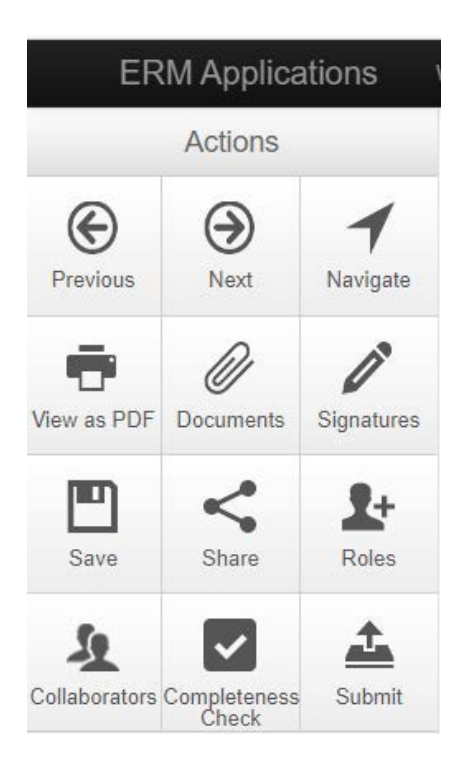

- Use the Previous and Next actions to navigate between the sections within the form. Changes will be saved as you move to a different page. Previous and Next buttons are also located at the bottom of each page of the form.
- Navigate takes you from within the form back to the Project Tree where you can access the sections of the Form. All changes will be saved when you navigate out.
- View as PDF will generate a pdf of the form in a new browser tab, which can then be viewed, printed, or saved.
- Documents allows you to view all documents uploaded into the form.
- Signatures lists electronic signatures collected and the status of signature requests. Note that when an electronic signature is requested, all fields on the form are locked (except signature Request and Sign buttons) so you cannot enter further information. You can Unlock the form once it becomes locked, but this will invalidate all signature requests and electronic signatures that have been collected. Refer to the **Electronic** [Signatures](#page-10-0) section for further details.
- Save saves the latest changes to the form.
- Share shares the form with others who need to see your form. This gives them access and you can set their permissions.
- Roles shares the main form and/or subforms with others using pre-defined sets of permissions.
- Collaborators lists all users who can access the form.
- Completeness Check shows mandatory questions not completed. Use this before signing or requesting electronic signatures.
- Submit to submit the form after performing a Completeness Check.
- Unlock use this action to Unlock the form if fields need to be updated after the form has been locked. Note that all electronic signatures and signature requests will be invalidated when the form is unlocked. Refer to the [Electronic Signatures](#page-10-0) section for further details.

#### <span id="page-10-0"></span>**Electronic Signatures**

Signatures on all Mater ERM forms (except the HREA) are collected electronically.

When an electronic signature is requested, all fields on the form are locked (except Request Signature and Sign buttons) so you cannot enter further information. You can only request other signatures or sign electronically. Ensure all fields are completed before requesting electronic signatures or signing electronically. (The Completeness Check process will force this requirement.) You can Unlock the form once it becomes locked, but this will invalidate all signature requests and electronic signatures that have been collected.

To send a request for an electronic signature:

- Click on the Request Signature button
- Enter the ERM email of the signatory and an explanation if you wish. An email will be sent to the signatory.
- If the signatory does not have an ERM account, you will need to request them to create their account. When they have an ERM account, you can then request a signature from them.

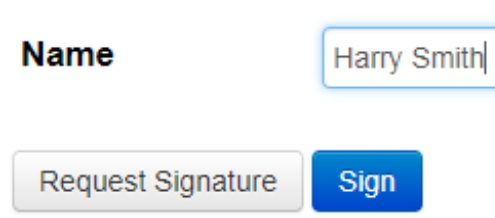

To sign electronically:

- Click on the Sign button (if you have accessed the form from the Projects list) or the Sign action tile (if you have accessed the form via a Signature request).
- Enter your ERM username and password:

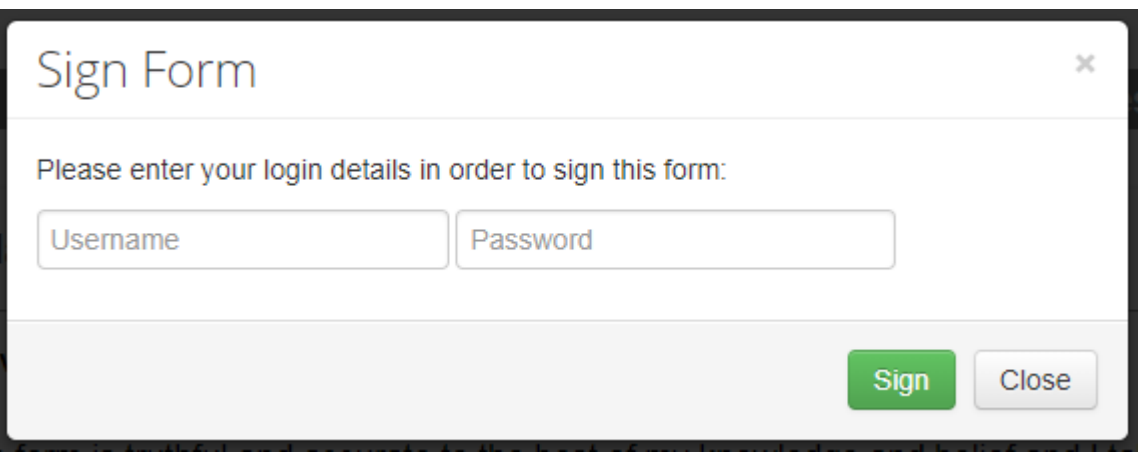

If you have received a signature request, you have the options to Sign or Reject. If you choose to Reject, a field is provided to enter a reason if you wish.

Click on the Signatures action tile within the form for a list of signatures collected, signatures requested and their associated statuses:

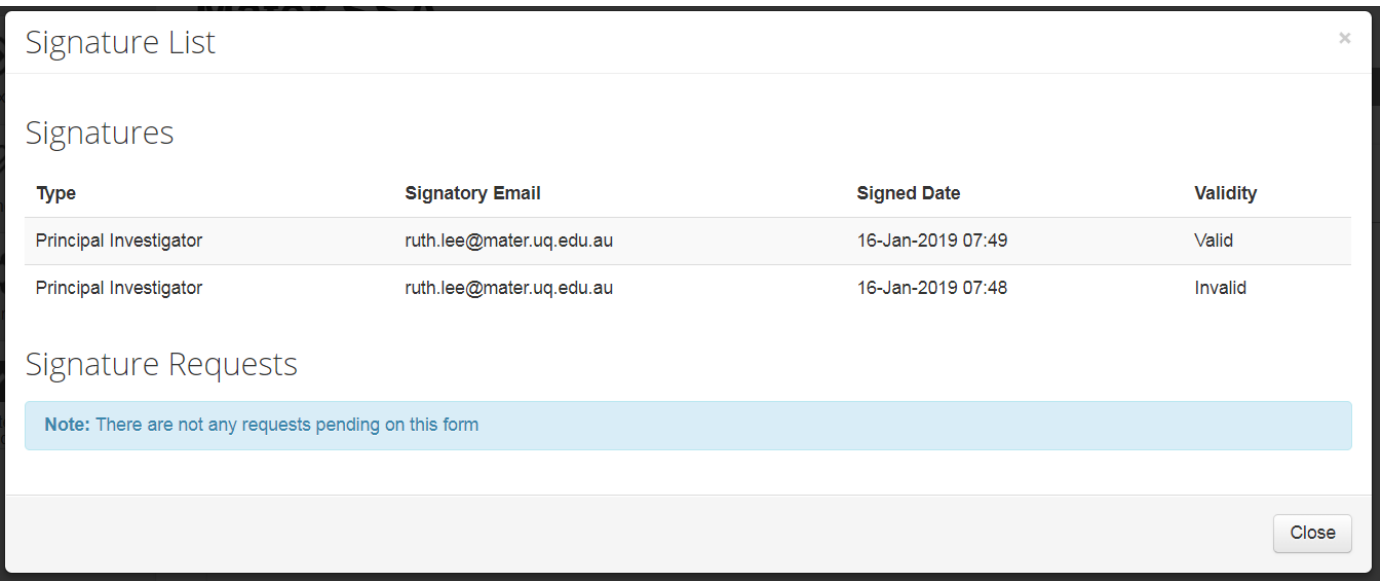

The Signatures tile in your [Work Area](#page-3-0) provides a list of Signature Requests sent to you and their associated status.

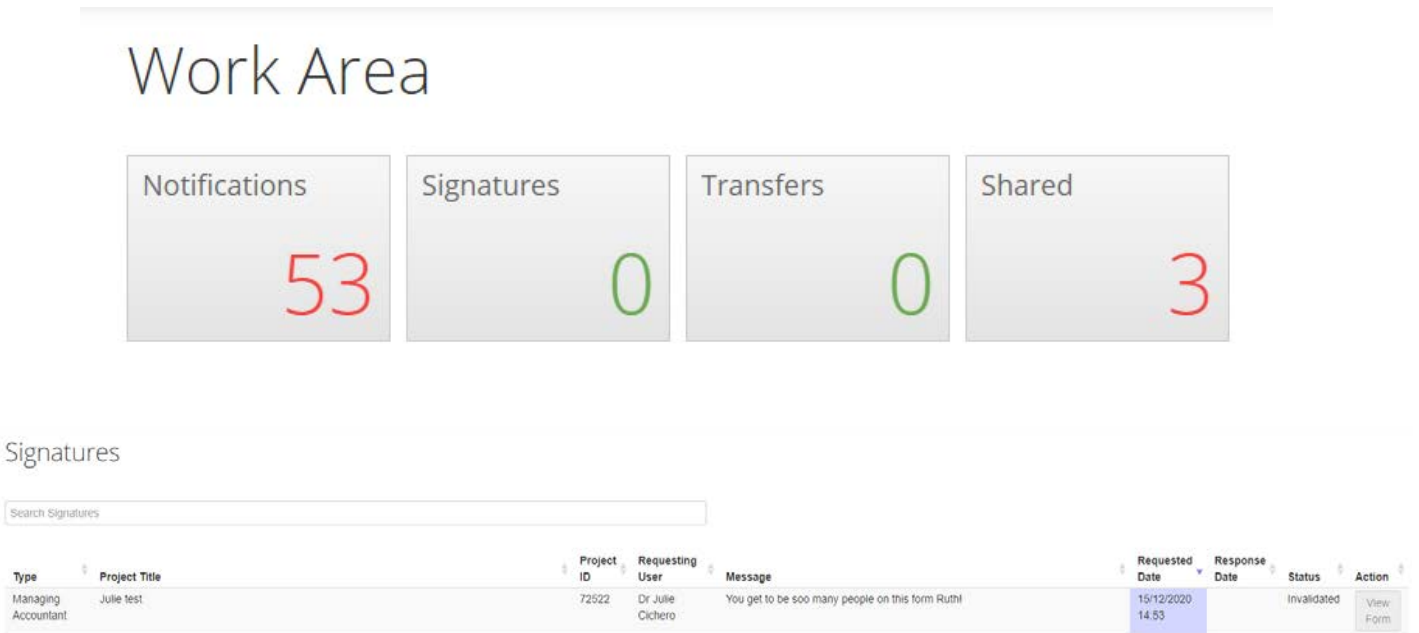

Type Managing<br>Accountan

## <span id="page-12-0"></span>**Create a Subform**

The Mater Site-Specific Assessment form, Mater Amendment form, Mater Progress and Final Reports, Mater Serious Adverse Event Initial Form, Mater Safety Reports and IB Updates Form are all subforms of the HREA.

• To create these and other subforms, ensure the HREA is highlighted in the Project Tree then click on the Create Subform action.

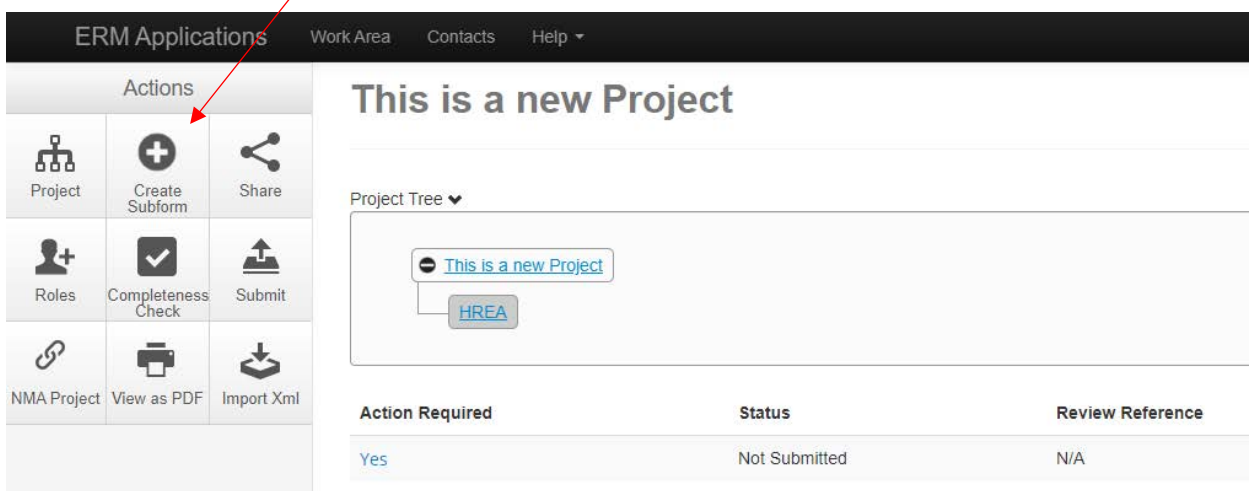

• Select the jurisdiction and the subform, then click Create

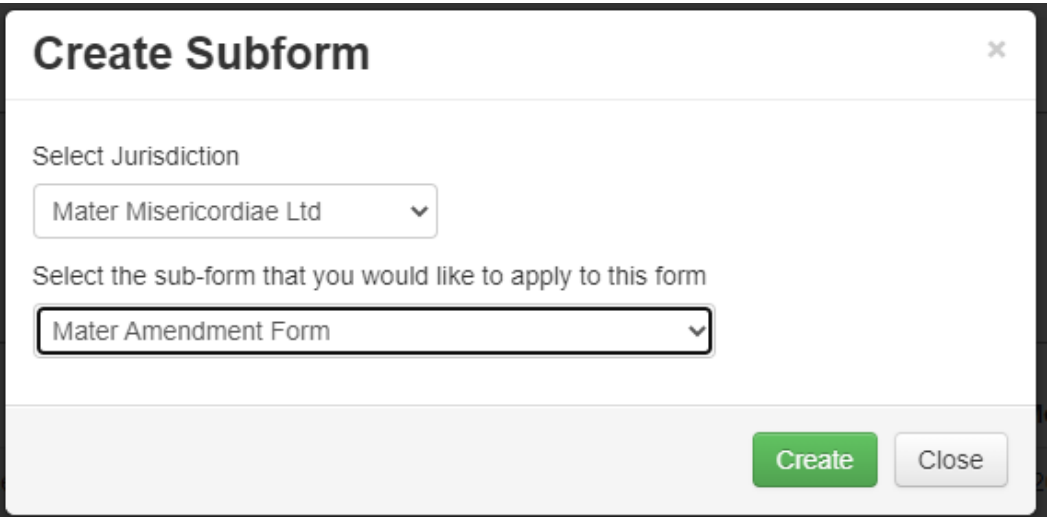

• The subform will appear in the Project Tree

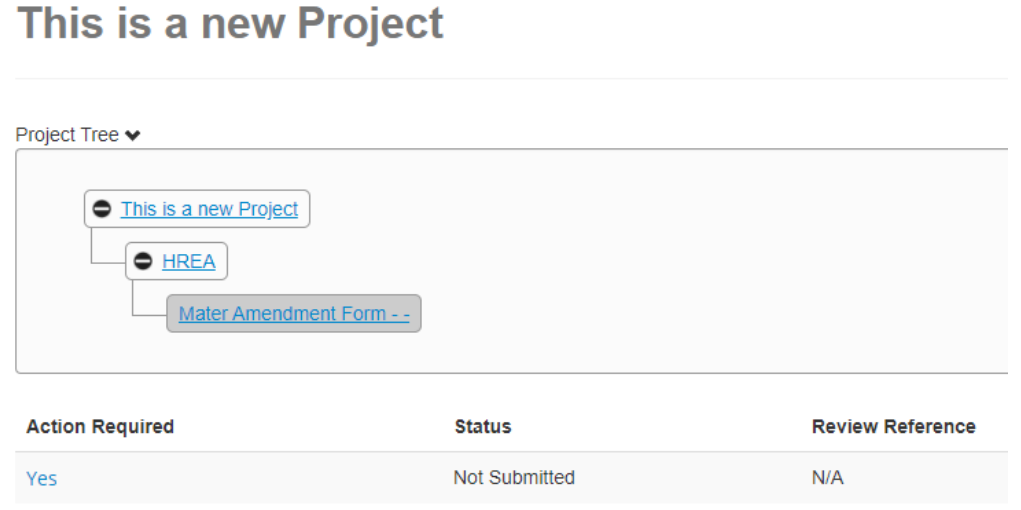

• When clicked on a subform in the Project Tree, you have the option to Delete Form. Note that a form can be deleted up until it has been submitted. When the reviewing office begins processing the form (i.e. the status is changed), the form can no longer be deleted.

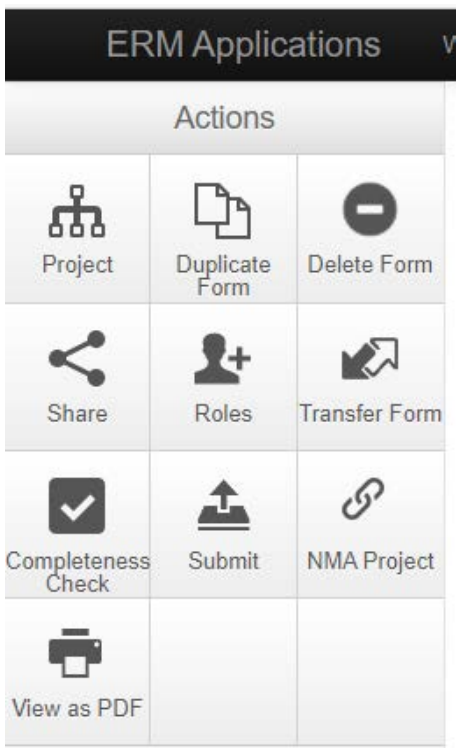

• Complete and submit the subform in the same manner as the Main Form.

#### <span id="page-13-0"></span>**Withdraw a submitted form**

You can withdraw a form after it has been submitted – but only before the reviewing office changes the status. After the reviewing office changes the status (to commence their review), you cannot withdraw the form, but the reviewing office can withdraw it for you.

Mater ERM User Guide for Researchers V3.9.docx 13 26 November 2021

To withdraw a submitted form, click on the form in the Project Tree then click on the Withdraw Application action, on the left side.

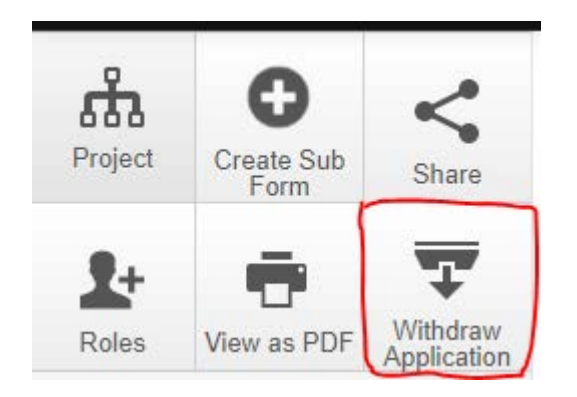

## <span id="page-14-0"></span>**Sharing forms**

You can share **forms** in ERM to provide collaborators and other study personnel with access for the purposes of reviewing, signing, updating, creating and submitting forms. Their level of access is defined by you.

You can give access to forms created in the **Mater jurisdiction** by using either the [Roles](#page-14-1) action or the [Share](#page-15-1) action.

#### <span id="page-14-1"></span>**Roles Action**

The **Roles** action enables you to give access to the main form only **or** all subforms and the main form within a Project, according to a set of pre-defined permissions (roles). It is a fast method of sharing forms, but care needs to be taken to ensure that appropriate permissions are allocated. These pre-defined roles can give access to main forms submitted to Mater and Mater subforms.

To provide access to the **Main Form only**:

- Click on the Project
- Click on the **Main Form** (the first form under the Project title in the Project Tree. This can be a HREA, an MDF, a DM HREC MDF for example. HREA's that have been migrated into ERM are called DM HREC MDF.)
- Click the **Roles** action
- Enter the email address of the person you wish to share with. Enter permissions for multiple people by clicking the + button.
- Select the appropriate **Main Forms** role from the dropdown list (refer to [Appendix B](#page-21-1) for a detailed list of the predefined permissions)
- If this person does not have an ERM account, an invitation will be sent to them to create one. Once they have created an account, you can share with them.
- If you need to modify permissions given to a study team member, use the Roles action to remove and re-apply a role.

To provide access to **all Mater subforms in the project** (i.e. all Mater forms that are created after the Main form):

- Click on the Project
- Click on **any Mater subform** in the Project Tree
- Click the **Roles** action
- Proceed as per the instructions for the Main Form, selecting the appropriate **Subforms** role from the dropdown list.
- **Note** that these Roles will provide either Read access or Read and Create Subform access to the Main form as well.

To provide access to the Main form and all Mater subforms in the project:

- Click on the Project
- Click on the **Main form** in the Project Tree
- Click the **Roles** action
- Proceed as per the instructions for the Main Form, selecting the appropriate **Full Project** role from the dropdown list.
- **Note** that Full Project access is recommended for PI's and team members who need to create and submit forms. Use care when applying these roles.

To provide access to the Main form and the Mater SSA only in the project:

- Click on the Project
- Click on the **Mater SSA** in the Project Tree
- Click the **Roles** action
- Proceed as per the instructions for the Main Form, selecting the **SSA Signatory** role from the dropdown list.
- **Note** that **SSA Signatory** access is recommended for signatories who may need to read documents attached to the main form and the SSA.

**NB** When the main form has been submitted to another jurisdiction (i.e. either QLD Health or Victoria Health), these Mater-defined roles cannot provide access to the main form. So, in addition to applying a role whilst clicked on a Mater subform, you will also need to click on the main form and use the Roles action to find a suitable role that will provide Read and Create Subform access to the main form. If an appropriate role is not available, use the Share action instead.

To change permissions applied by a Role, the role must be removed, and a new role applied.

To remove a Role:

- Click on the Project
- Click on the relevant **form**
- Click the **Roles** action
- Click **Remove** for the user/s for which the role is being removed

#### <span id="page-15-1"></span>**Share Action**

If study team members need to access a specific form only (either a Main or a subform), then use the **Share** action instead of the Roles action. This will give permissions for the **selected form only.**

You specify the appropriate permissions as required.

If you need to modify permissions given to a study team member, use the Collaborators tab to Edit Permissions.

#### <span id="page-15-0"></span>**Forms returned for Further Information**

- If the HREC, RGO or EPCT EAC Administration Offices request further information from you, they may unlock the form so you can update and resubmit it.
- You will receive a Notification in ERM and an email from 'donotreply@infonetica.net', containing details of the request.
- When you have provided further information, such as changing information in form fields or uploading a new or replacement document, collect the required electronic signatures then click Submit to send it back to the Administrators for continued reviewing.

# <span id="page-16-0"></span>**Contacts**

- You can keep your personal list of Contacts in ERM.
- Click on the Contacts menu item in the top bar to add and update your Contacts.
- The most useful method of adding Contacts to your list is from within the forms on the Contacts questions.

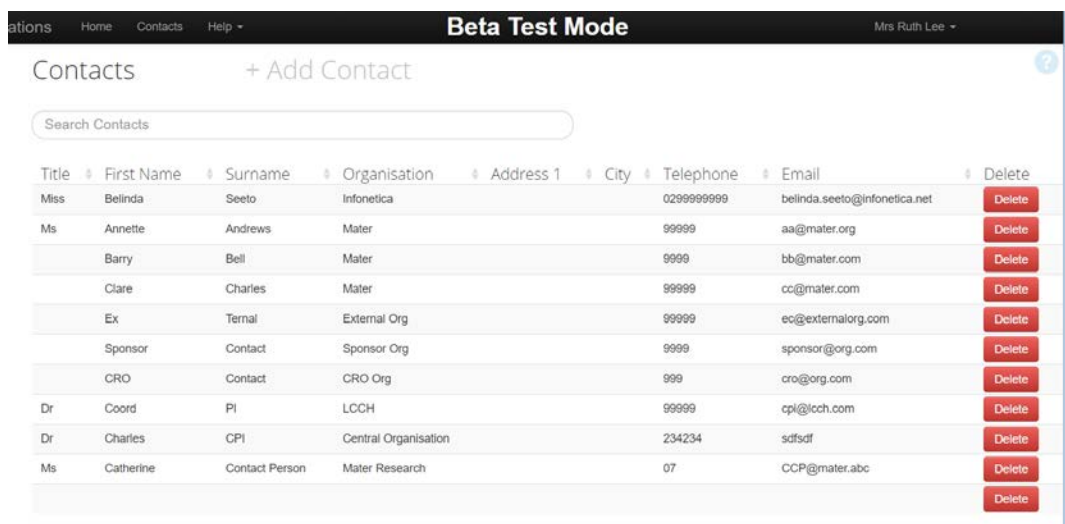

- When entering Contact details in forms, after entering their details for the first time, click "Add to Contacts" and this will save their details in your Contact list. The next time you need to enter their details, click "Load" to select their details from your Contact list instead of entering them again.
- The mandatory fields are highlighted with an \*.
- Not all Contact fields are displayed in every Contact question.

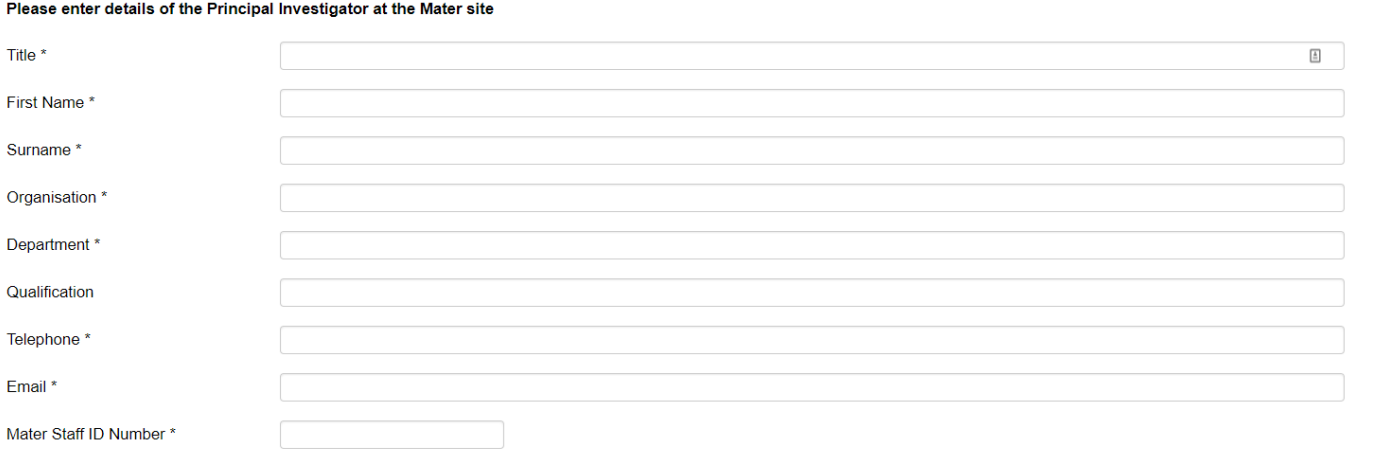

Load | Add to contacts

## <span id="page-17-0"></span>**Create and Delete Folders**

- You can create folders to customise and organise your Work Area.
- You can drag and drop Projects from the main Projects list into your folders or use the Move Project to move projects between folders.
- The 'All Projects' folder contains all projects that you can access.
- You can also rename and delete folders.

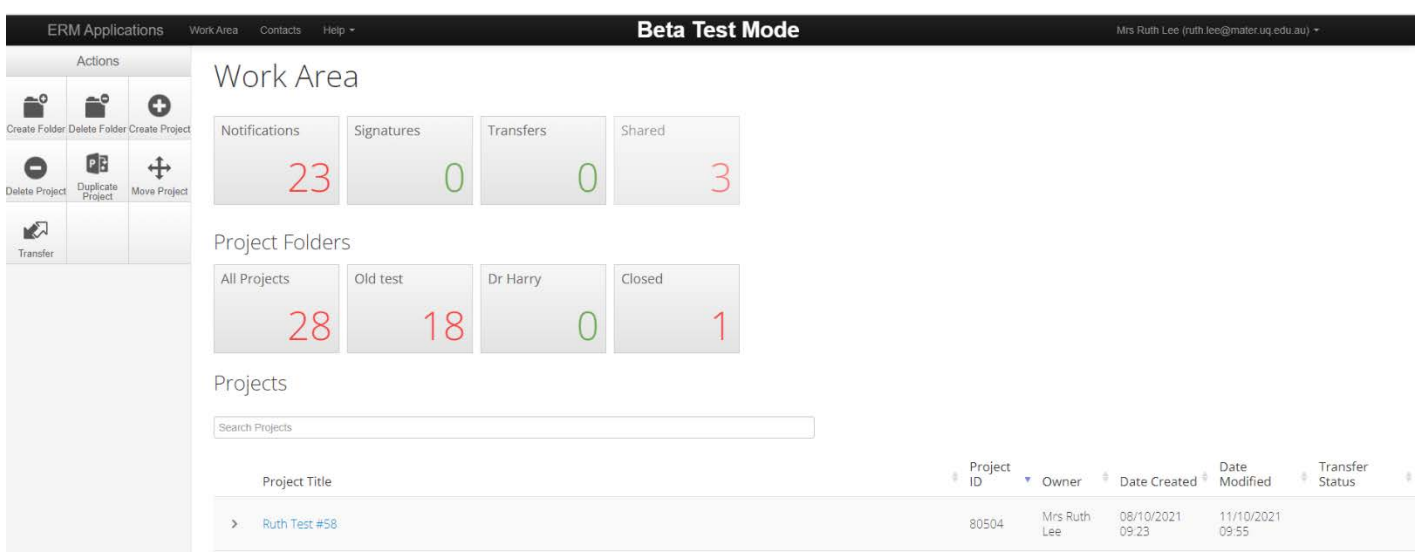

#### <span id="page-17-1"></span>**Delete Forms and Projects**

- You can delete subforms if they are not submitted and are unlocked.
- You can delete a Project if it contains no submitted forms. This is handy if you have created a Project by mistake and realise this before you submit any forms within the project. Subforms must be deleted first then the Project can be deleted. This also deletes the main form.

#### <span id="page-17-2"></span>**Duplicate Projects**

- You can duplicate a Project. This will create a new project containing the same forms as the project that you have duplicated.
- The forms will contain the same information entered on the original forms.
- Documents from the original forms are **not** included.

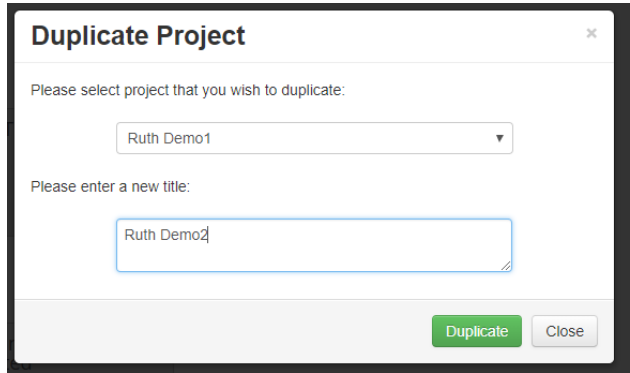

#### <span id="page-18-0"></span>**Transfer Projects**

As the Project Owner (the person who created the Project) you can transfer ownership of projects to other ERM users. For example, if you are leaving the study you will need to transfer ownership of the Project to another person on the study.

When you transfer the Project, you lose access to that project – unless the new owner shares the forms with you.

To transfer a project, send a Transfer Request. To do this, click the Transfer action in the Work Area

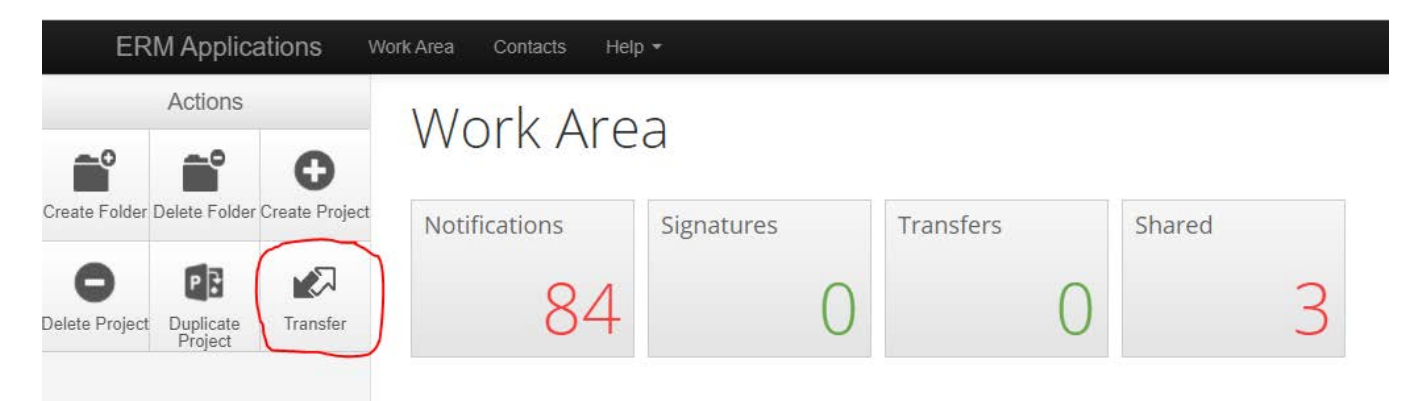

Enter the email address of the person you are transferring to, type a message if you wish and then select the project/s that you wish to transfer to them.

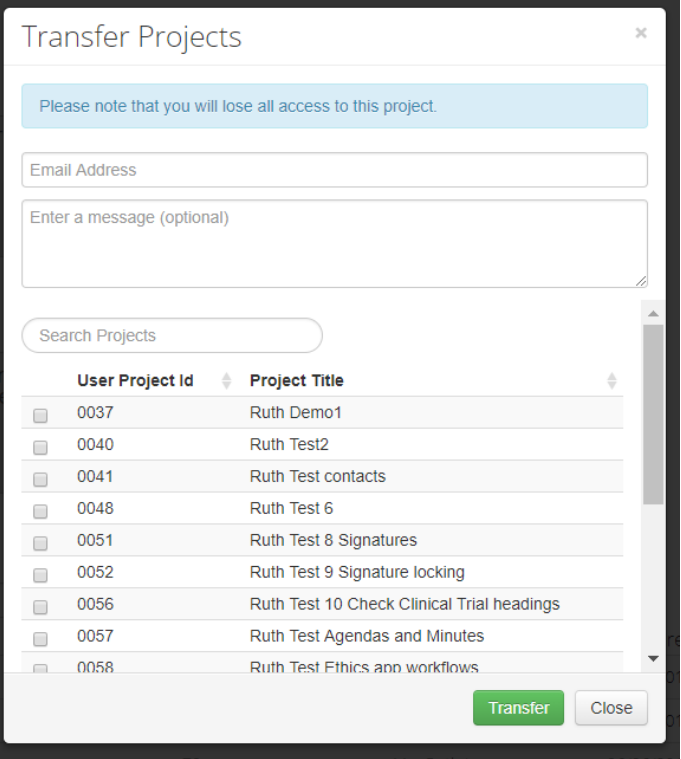

The recipient will receive an email containing a link to the ERM login page and advising them to 'Accept' or 'Reject' your transfer request.

To action a transfer request, click on the Transfers tile in the Work Area.

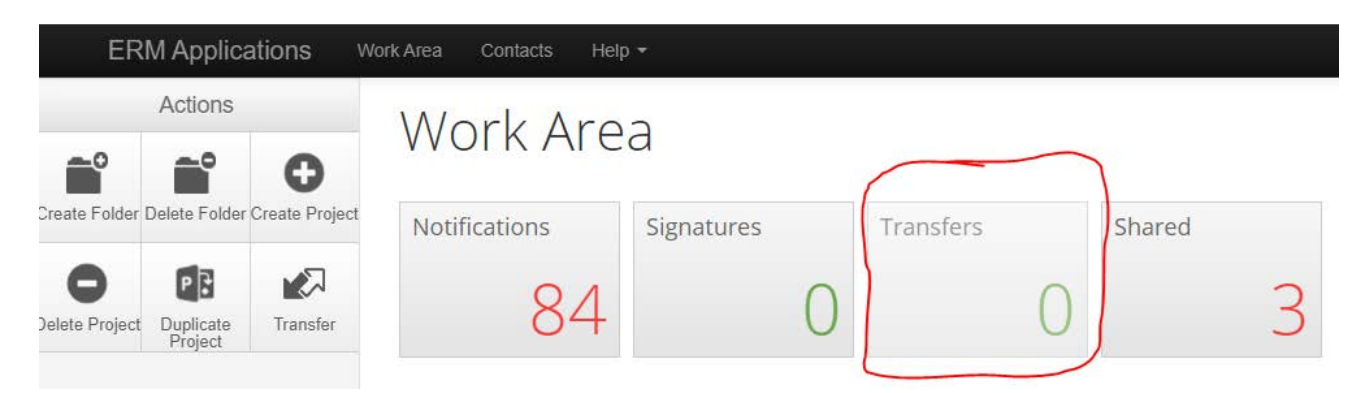

#### Click on the View Project action to view the project in detail.

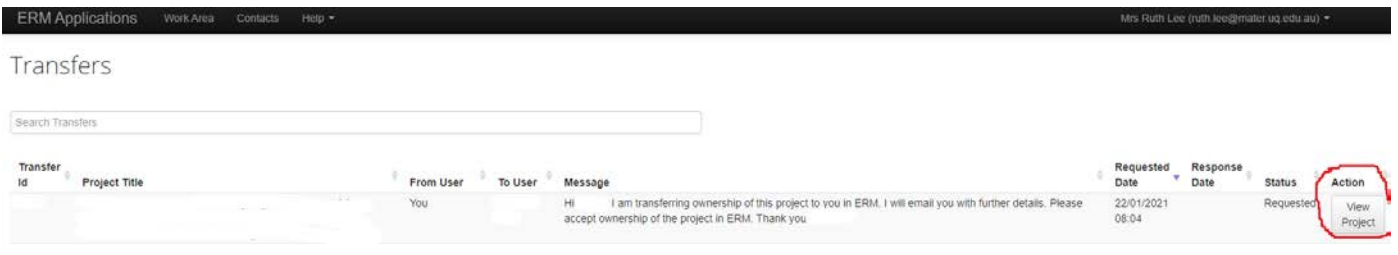

#### Click the appropriate action, either Accept or Reject, and confirm the action.

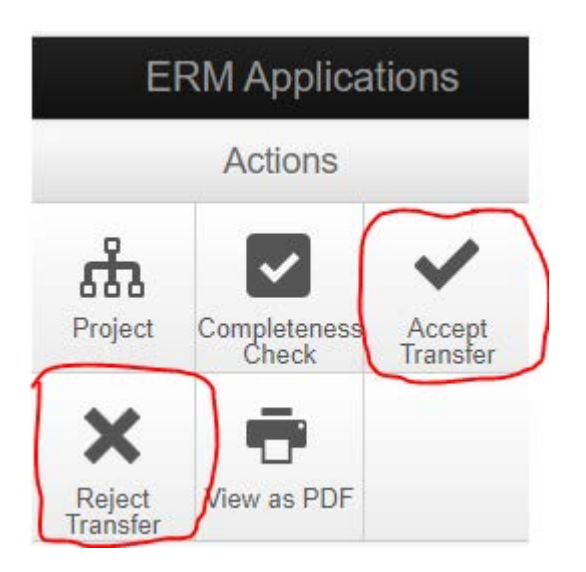

You will now be the owner of the project and can provide access to other users.

#### <span id="page-20-0"></span>**Update Projects to access latest version of forms**

As the Project Owner (the person who created the Project) you will need to update projects following re-publishing of forms by the Administrators, to ensure the latest version of forms are used in the project.

Forms are re-published when changes have been made to them to improve their functionality and to fix errors. Questions may be added, changed, or removed.

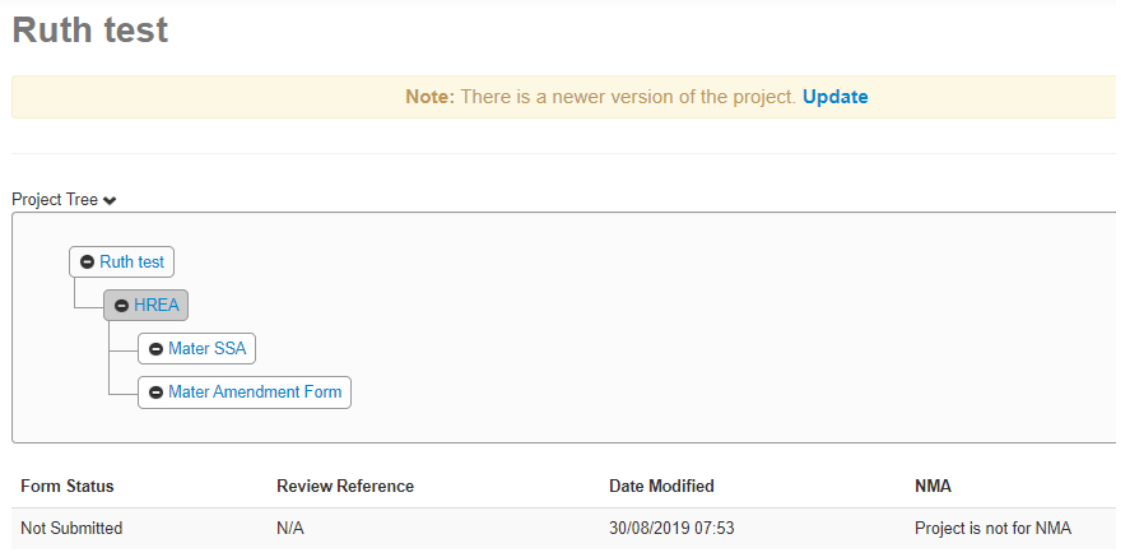

When a project needs to be updated, a message will appear near the top of the page when you have selected the project. The message advises that there is a newer version of the project available.

Updating a project has the following effects:

- It will make the latest version of all forms available to the project
- It will unlock unsubmitted forms that are locked by electronic signature requests
- It will invalidate electronic signatures and signature requests on unsubmitted forms.

Before updating a project:

- Always check for unsubmitted forms in the project
- Open unsubmitted forms to check if they are locked
- If a form is locked, then delay updating the project until it has been submitted, if possible
- If an unsubmitted form is locked and the project is updated, then the electronic signatures and signature requests will be invalidated and will need to be requested again. Refer to the [Electronic Signatures](#page-10-0) chapter for further information regarding signatures.

To update the project, click the blue Update button in the message at the top of the screen. The update may take several minutes to complete in large projects.

# <span id="page-21-0"></span>**Appendix A – Main Forms**

- HREA select this form for all Human Research Ethics applications which are not a Quality Assurance Activity or a research activity exempt from HREC review.
- Mater Quality Assurance and Exempt Research Form select this form for Quality Assurance applications (i.e. not research) and for Exempt Research applications.
- MDF select this form when your study has been reviewed by a HREC that does not use ERM and you are submitting an SSA to the Mater Research Governance Office.
- Mater Authorised Prescriber select this form to request Authorised Prescriber endorsement from the MML HREC.
- EPCT Risk Assessment select this form to submit an Early Phase Clinical Trials Risk Assessment to the Early Phase Clinical Trials Expert Advisory Committee (EPCT EAC).
- Mater Honours Student Project Application select this form to apply for approval for an Honours Student Project that requires HREC review.

## <span id="page-21-1"></span>**Appendix B – Pre-defined permissions of Roles**

On Main Forms:

- **Main Forms** (read only) allows collaborator to read the main form only
- **Main Forms** (read/subforms) in addition to reading, provides the collaborator with ability to create subforms
- **Main Forms** (read/write/subforms/share) in addition to reading and creating subforms, provides the collaborator with the ability to update the main form, share the main form and receive notifications
- **Main Forms** (read/write/subforms/share/submit) in addition to the above, allows the collaborator to submit the main form
- **Full Project** (read only) allows collaborator to read the main form and all subforms only
- **Full Project** (read/subforms) in addition to reading all forms, provides the collaborator with ability to create subforms and receive notifications
- **Full Project** (read/write/subforms/share) in addition to the above, provides the collaborator with the ability to update all forms and share all forms
- **Full Project** (read/write/subforms/share/submit) in addition to the above, allows the collaborator to submit all forms

#### On Subforms:

- **Subforms** (read only) allows collaborator to read all subforms and read the main form
- **Subforms** (read/write/subforms) in addition to reading, provides the collaborator with ability to update all subforms, read the main form, create subforms from the main form and receive notification
- **Subforms** (read/write/subforms/share) in addition to the above, provides the collaborator with the ability to share all subforms
- **Subforms** (read/write/subforms/share/submit) in addition to the above, allows the collaborator to submit all subforms

#### On the SSA:

• **SSA Signatory** – allows specified signatory to read the Mater SSA and read the main form. This includes reading documents attached to these forms.